सत्र 2020-21 से वार्षिक कार्य मूल्यांकन प्रतिवेदन (APAR) अधिकारियों / कर्मचारियों को शालादर्पण पोर्टल से व्यक्तिगत लॉगिन(Staff window) के माध्यम से ऑनलाइन भरी जानी है ।

शाला दर्पण व्यक्तिगत लॉगिन पर अपनी एपीएआर ऑनलाइन कैसे करें:--

> सर्वप्रथम Google पर जाकर shaladarpan staff login type करें।

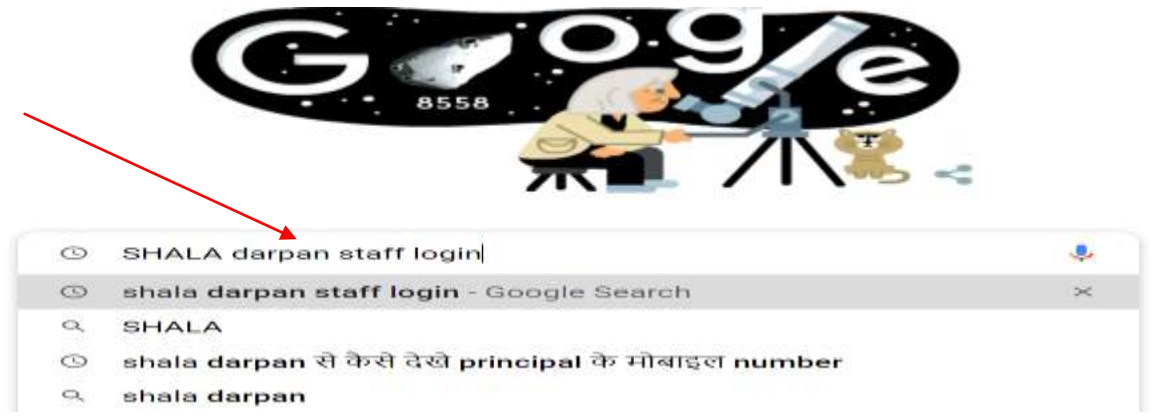

shaala darpan staff window पर क्लिक करे

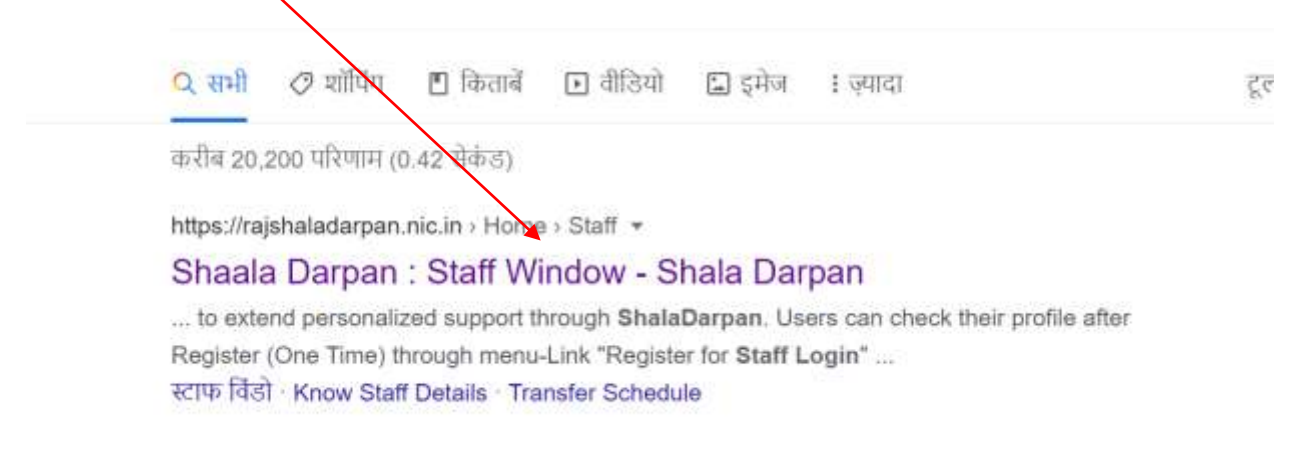

## staff login पर क्लिक करें।

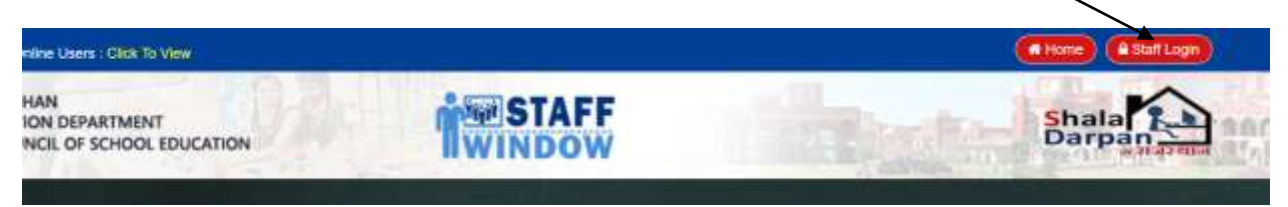

स्टॉफ लागिन हेतु एक window दिखाई देगी जिसमे व्यक्तिगत लॉगिन आईडी, पासवर्ड व केप्चा कोड डालकर login लिखे हुए पर क्लिक करें।

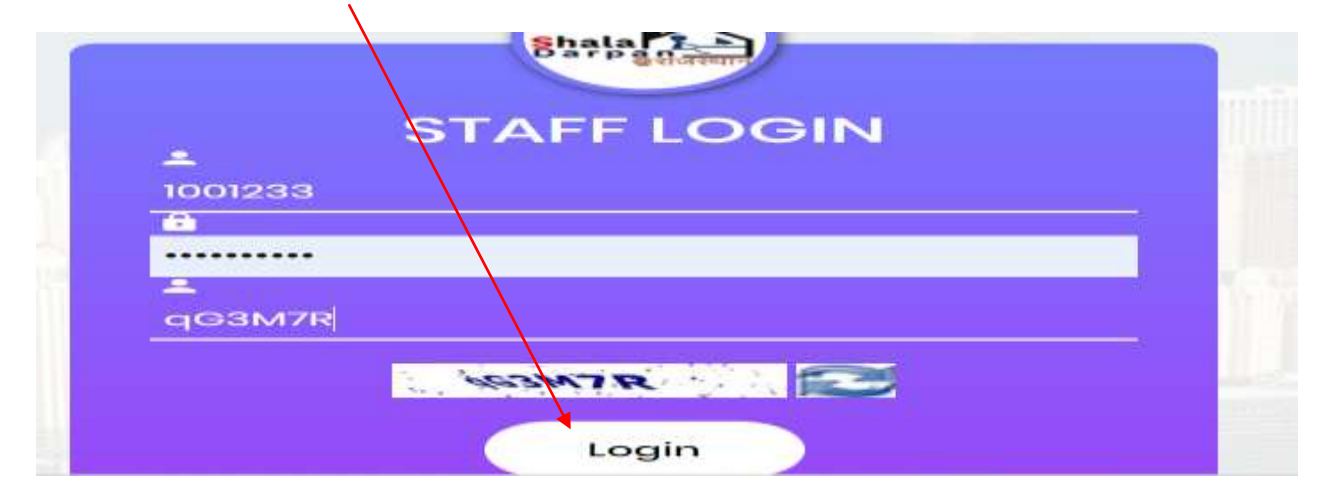

अब लोकसेवक का स्वयं का शाला दर्पण लॉगिन पेज प्रदर्शित होगा यहां APAR लिखा दिखाई देगा वहाँ क्लिक करने पर यह window खुलेगी। यहां लोकसेवक का व्यक्तिगत विवरण फार्म 10 के अनुसार दिखाई देगा जिसमें नाम, पिता का नाम, पदनाम, विषय, लिंग, मोबाइल न., वर्तमान पदस्थापन स्थान प्रदर्शित होगा जिसे भलीभांति जॉचते हुए सही होने पर New APAR पर क्लिक करें।

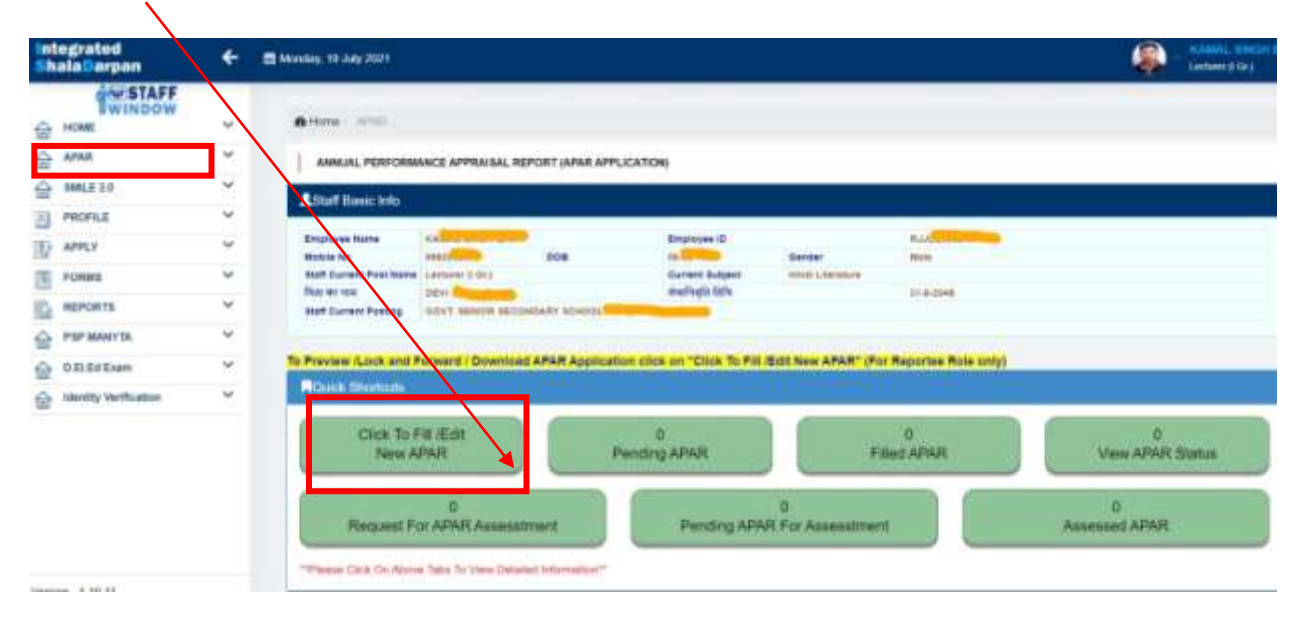

लोकसेवक द्वारा प्रदर्शित विंडो के निम्न कॉलम मे पूर्ति करनी है:-

1. सर्वप्रथम लोक सेवक के प्रकार का चयन करें– इसका चयन सावधानीपूर्वक करें इस चयन से ही आपके apar की अवधि व फार्म का चयन होगा। एक बार चयन उपरांत डिलिट करना संभव नहीं है।

2. अपने प्रतिवेदन की दिनांक से दिनांक तक का चयन करे.

3. एपीएआर प्रविष्टि की जानी का चयन करें।

5. फार्म टाइप लोकसेवक के प्रकार के अनुसार ऑटो अपडेट मिलेगा।

6. पोस्ट एवं पोरिंटग पैलेस का चयन संबंधित अवधि के अनुसार ही करें।

7. कैंडर के लिए निर्धारित एपीएआर चैनल एवं दिशा—निर्देश जानने के लिए View APAR Channel पर क्लिक करें

(लाल चोकोर बाक्स के सभी कॉलम की पूर्ति ध्यान पूर्वक व सही भरें)

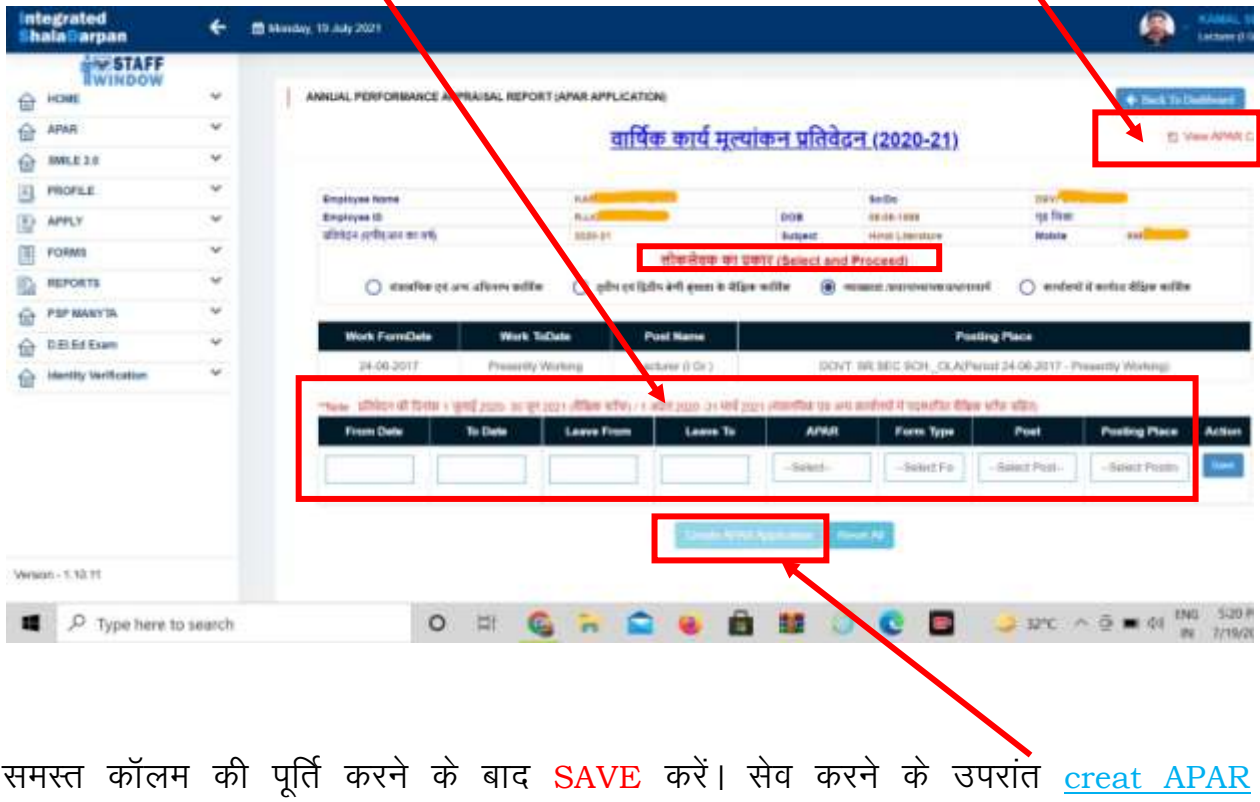

Application पर क्लिक करें।

 $\bullet$  इसके बाद निम्न पेज प्रदर्शित होगा जिसमें लोकसेवक अपने Reporting एवं Reviewing अधिकारी का चयन choose officers बटन पर क्लिक कर करें।

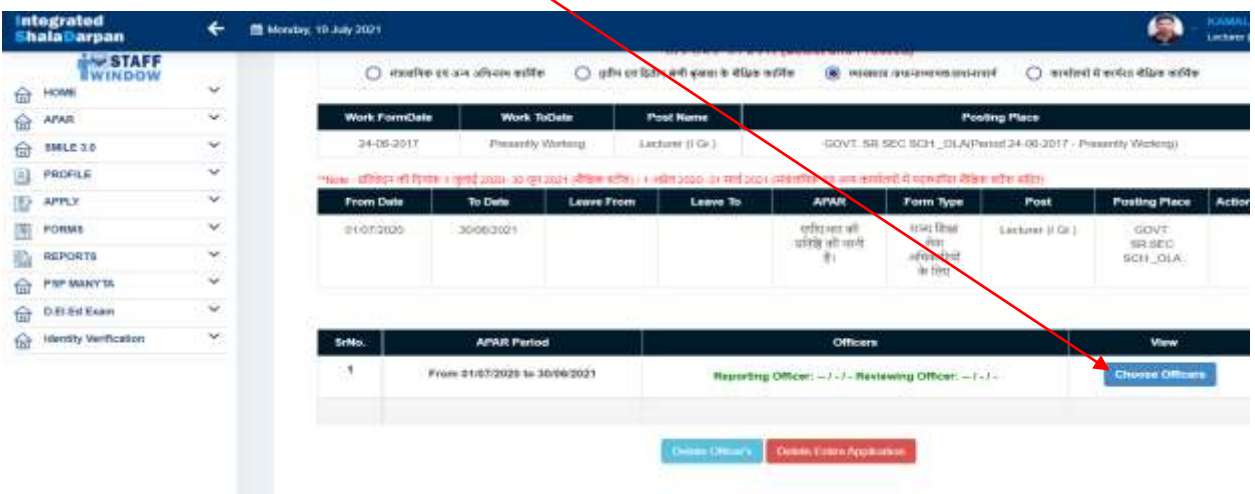

Reporting एवं Reviewing अधिकारी का चयन लोकसेवक विभाग के परिपत्र दिनांक 23.11. 2020 में प्रदत दिशा-निर्देशाों के अनुरूप चयन करें। choose officers पर क्लिक करने के उपरांत निम्न पेज प्रदर्शित होगा। सबसे पहले Reporting अधिकारी की स्टेटस अर्थात Working/Retired/Death का चयन करें। निदेशालय एवं आईएएसई में कार्यरत वे लोकसेवक जिनका निदेशक महोदय /अतिरिक्त निदेशक Reporting है केवल वे लोकसेवक ही Do you want to Choose Dir Edu/ADdirsec as Reporting में YES का चयन करें शेष लोकसेवक NO का चयन करें। यहाँ लोकसेवक अपने Reporting officer का चयन सर्च आप्शन से करेगा। सर्च तीन प्रकार से किया जा सकता है जिला, ब्लॉक, पद से  $\angle$  अधिकारी की एम्पोलॉइ आईडी $\angle$  संबंधित अधिकारी के मोबाइल नम्बर से सर्च किया जा है । सर्च करने के उपरांत क्लिक करें । सकता **SAVE REPORTING** पर

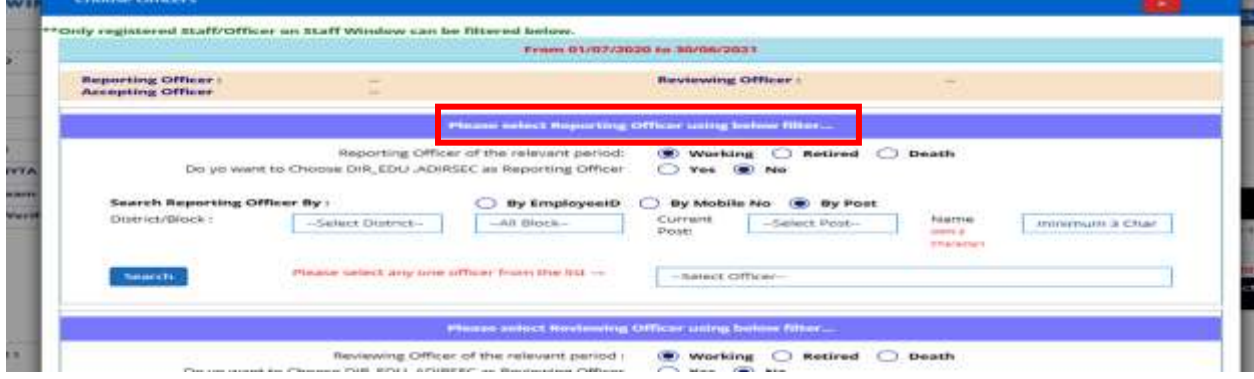

Reviewing officer का भी सर्च आप्शन से चयन कर SAVE REVIEWING OFFICER पर क्लिक कर सेव् करें।

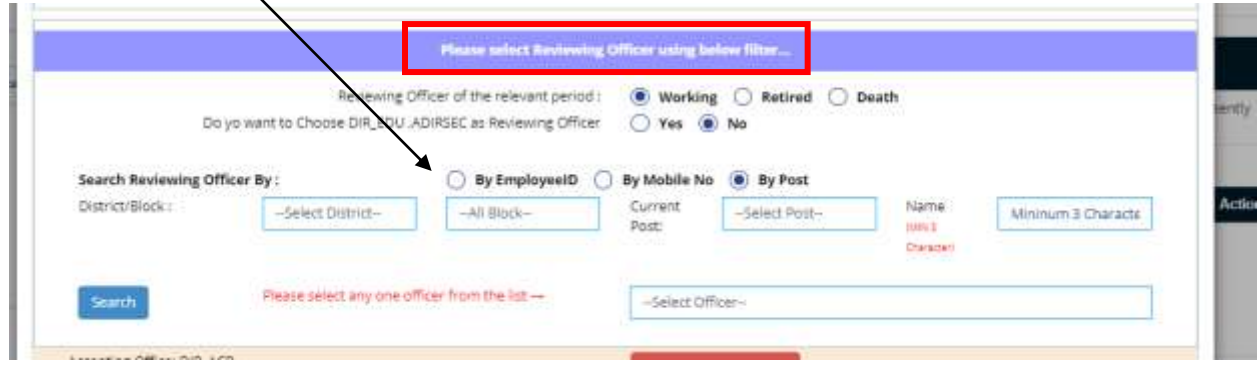

• दोनों अधिकारियों के चयन के बाद स्वीकारकर्ता अधिकारी का चयन कर close बटन पर क्लिक करने पर लोकसेवक की विंडो में यह पेज दिखाई देगा जिसमें वह नीचे प्रदर्शित forward to officers approval बटन पर क्लिक करें। इस पर एक मैसेज दिखाई देखा जिस पर ok क्लिक करने पर एपीएआर विवरण अप्रूवल हेतु रिपोर्टिग अधिकारी को प्रेषित हो जाएगा।

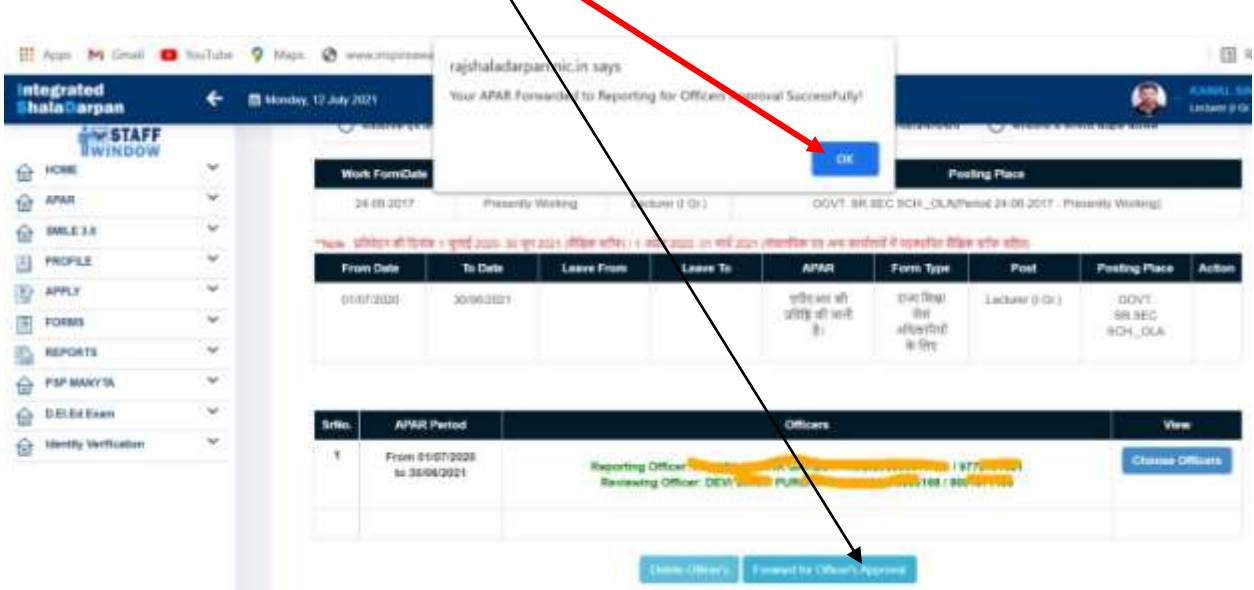

## Reporting officer द्वारा approval करने के उपरांत लोकसेवक द्वारा प्रोसेसः-

• Reporting officer द्वारा approval करने पर ही लोकसेवक को यह विंडो दिखाई देगी जिसमें वह fill application पर क्लिक कर अपना एपीएआर फोर्म सबमिट कर सकेगा।

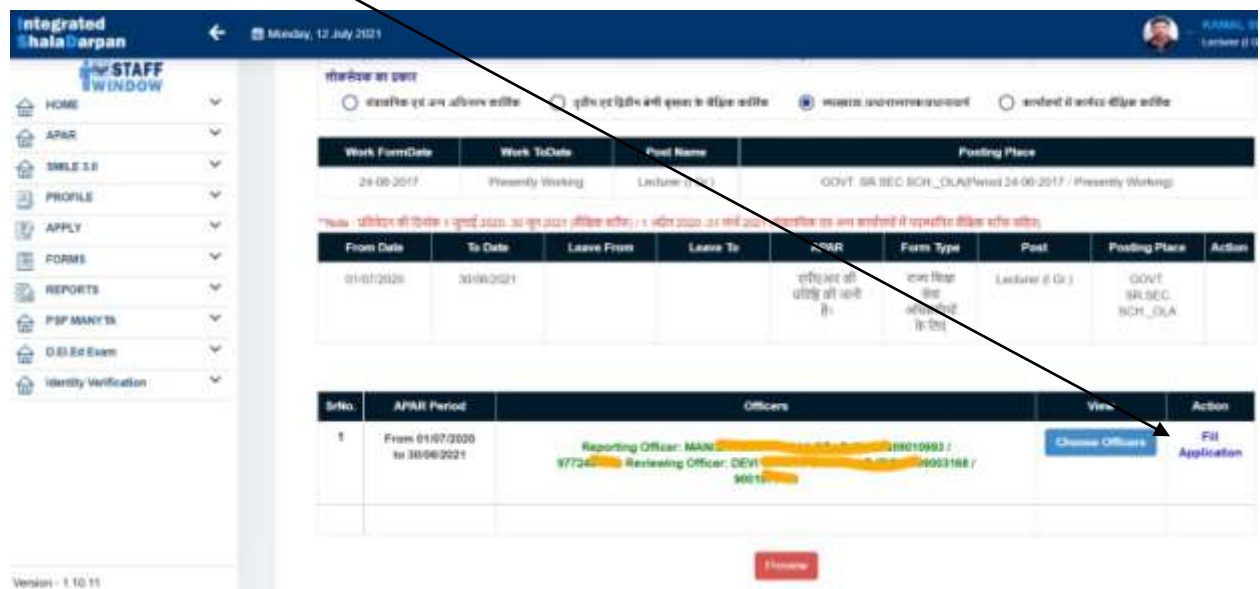

• fill application पर क्लिक करने पर APAR फार्म खुलेगा जिसके प्रदर्शित सभी कॉलम बिन्दु सं 1 से 10 में पूर्ति की जानी है। कोई भी कॉलम रिक्त नहीं छोड़े। परीक्षा परिणाम में कक्षा 5,8,10,12 का रिजल्ट भरा जाना है जिस कक्षा में लोकसेवक ने अध्ययन नहीं करवाया है उसमें NA भरें।

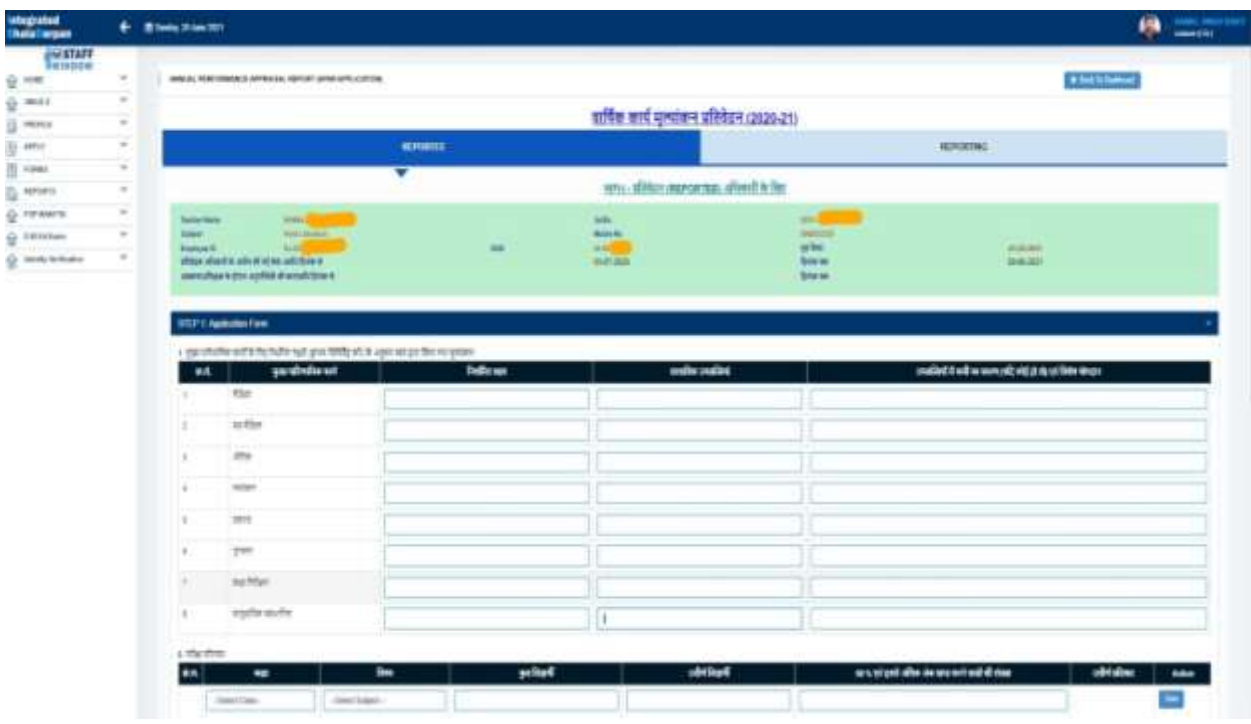

• अन्य शैक्षणिक उपलब्धियों, प्रशिक्षण, निरीक्षण एवं स्वयं द्वारा किए गए कार्यो का संक्षिप्त विवरण भरें।

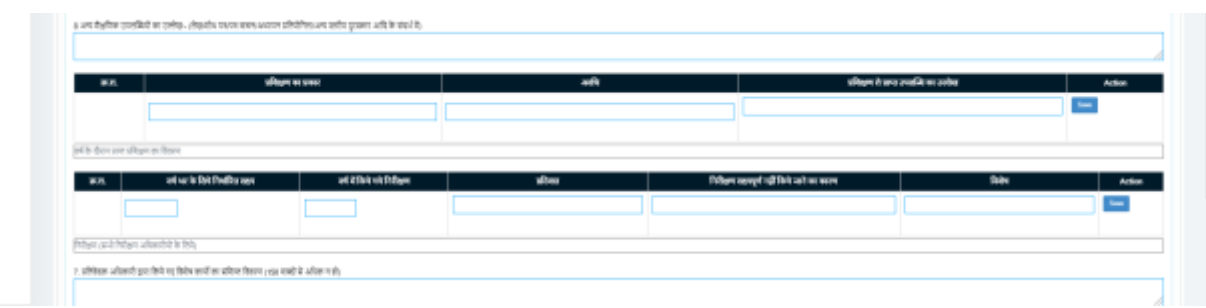

• वार्षिक स्वास्थ्य परीक्षणः – यदि करवाया गया हो तो दिनांक अंकित कर फाइल अपलोड करें। अन्यथा No रहने दें।

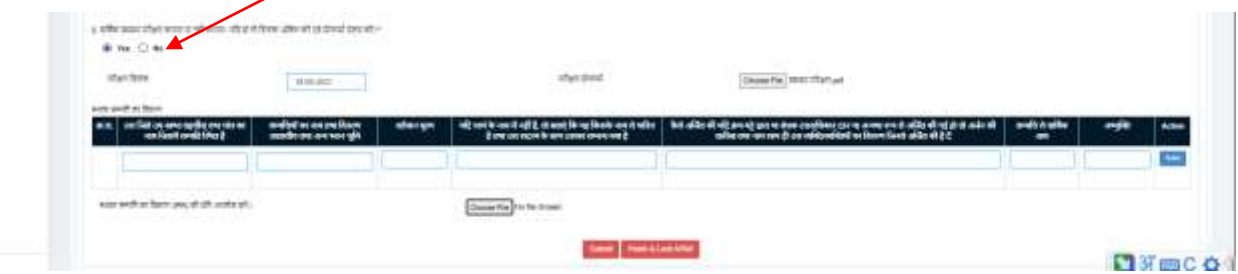

• स्थावर सम्पति विवरणः- लोकसेवक स्थावर सम्पति की सूचना संबंधित वर्ष के 01 जनवरी की स्थिति के अनुसार ही कॉलम में भरे। उक्त डेटा sso-id से प्रविष्टि की गई ipr में डेटा समान होना चाहिए।

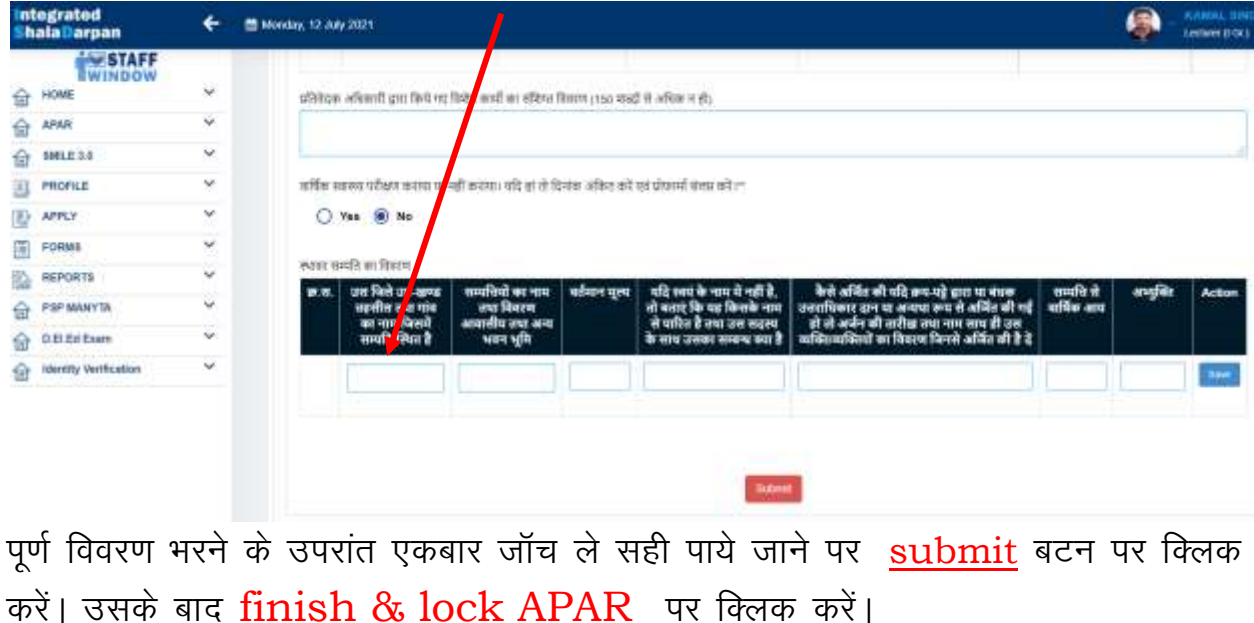

• इसके बाद लोकसेवक के शाला दर्पण में रजिस्ट्रड मोबाइल पर OTP भेजी जाएगी जिसे Enter कर confirm OTP पर क्लिक करें।

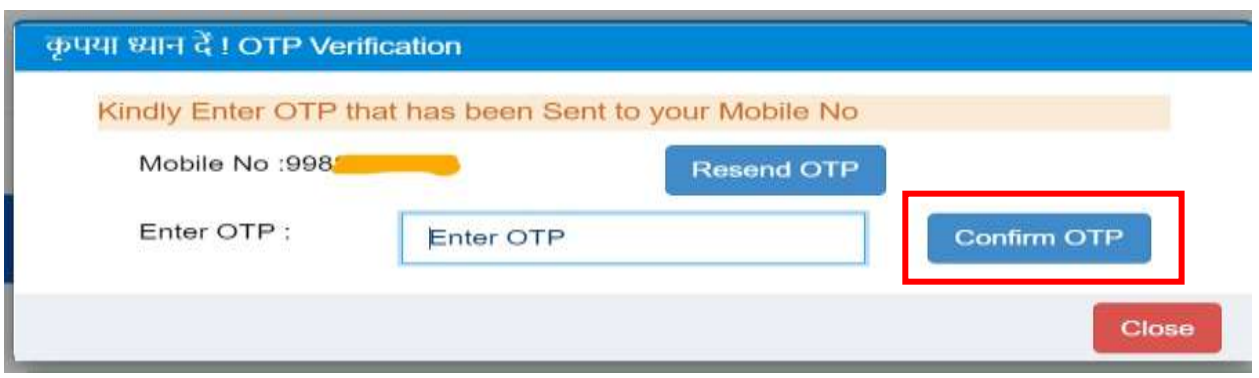

• Confirm OTP पर क्लिक करने के पश्चात् निम्न संदेश दिखाई देगा। यहां ok press करें आपका एपीएआर अग्रीम टिप्पणी हेतु Reporting officer को प्रेष्ठित हो जाएगा।

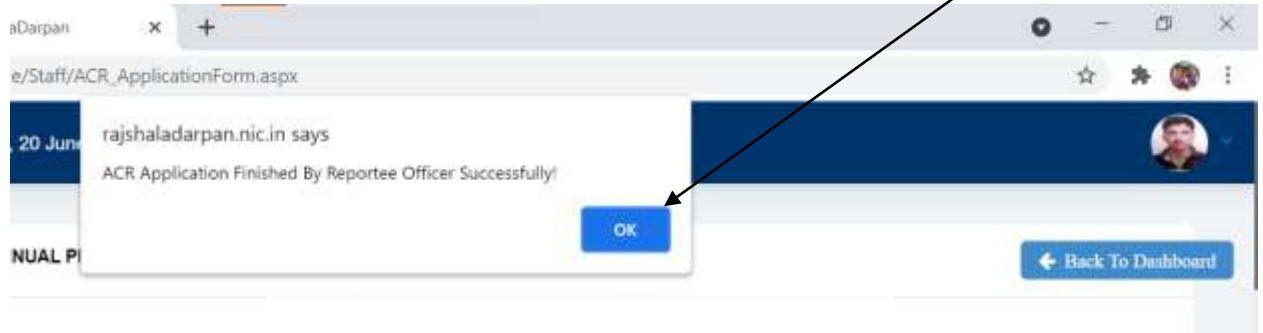

• लोकसेवक अपनी एपीएआर के current pending status को देख सकता है। इस हेतु उसे अपने एपीएआर के मूल पेज पर जाकर Pending APAR पर क्लिक करना होगा जहां वर्तमान स्थिति को देखा जा सकेगा। Reporting officers level पर पेंडिग होने पर Level में Reporting लिखा status प्रदर्शित/होगा। ऐसा ही Reviewing एवं Accepting पर पेंडिंग होने पर दिखाई देगा।

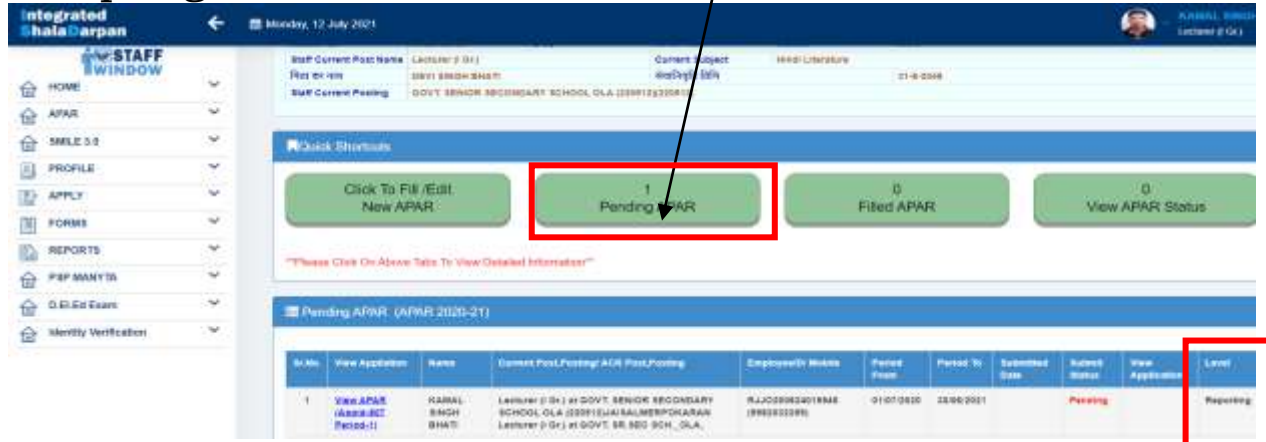

· Accepting office द्वारा टिप्पणी अंकित कर स्वीकार करने पर लोकसेवक द्वारा view APAR status पर view Application कालम में पूर्ण APAR को अवलोकन करने एवं प्रिन्ट करने का आप्शन मिलेगा। उक्त प्रदर्शन Accepting office द्वारा स्वीकार करने से एक निश्चित अवधि के लिए प्रदर्शित की तिथि होगा।

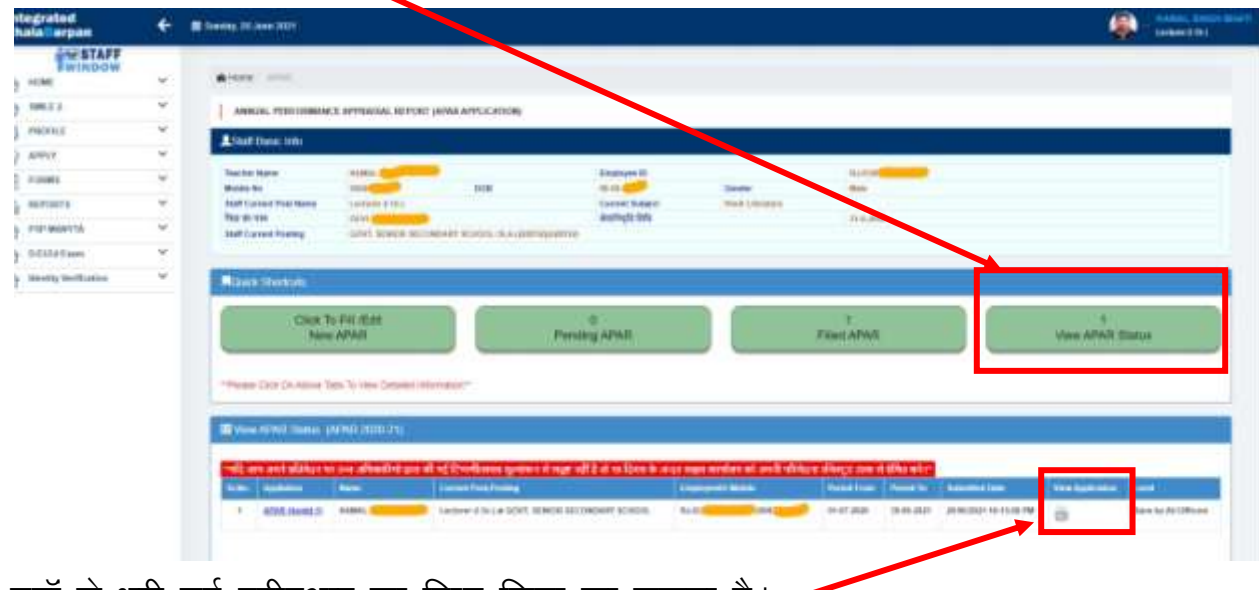

• यहाँ से भरी गई एपीएआर का प्रिन्ट लिया जा सकता है।  $\blacktriangleright$ 

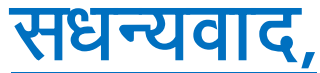